# **Boardmaker<sup>®</sup> Software Family Handbook**

**Version 6 Windows**

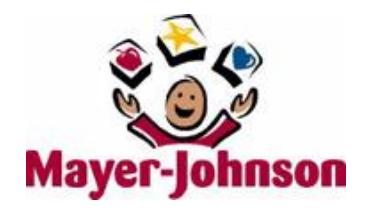

# **Copyrights and Trademarks**

Boardmaker and Speaking Dynamically Pro are registered trademarks of Mayer-Johnson LLC. Picture Communication Symbols is a trademark of Mayer-Johnson LLC.

In accordance with copyright law, the manuals and software may not be copied, in whole or in part, without the written consent of Mayer-Johnson LLC.

> Mayer-Johnson LLC P.O. Box 1579 Solana Beach, CA 92075-7579 U.S.A. Phone: 800-588-4548 or 858-550-0084 Fax: 858-550-0449 Website: *www.mayer-johnson.com* E-mail: *mayerj@mayer-johnson.com*

Copyright© 1981-2008 Mayer-Johnson LLC. All rights reserved worldwide.

Please refer to the *End User License Agreement* (EULA) for the Boardmaker Software Family available at *http://mayer-johnson.com/eula/bsf\_v6.htm*.

# **Table of Contents**

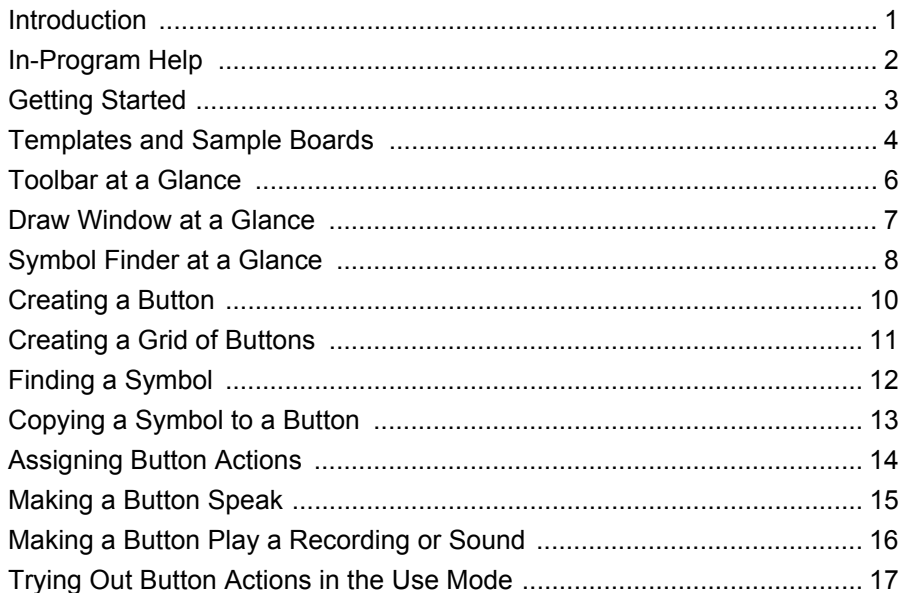

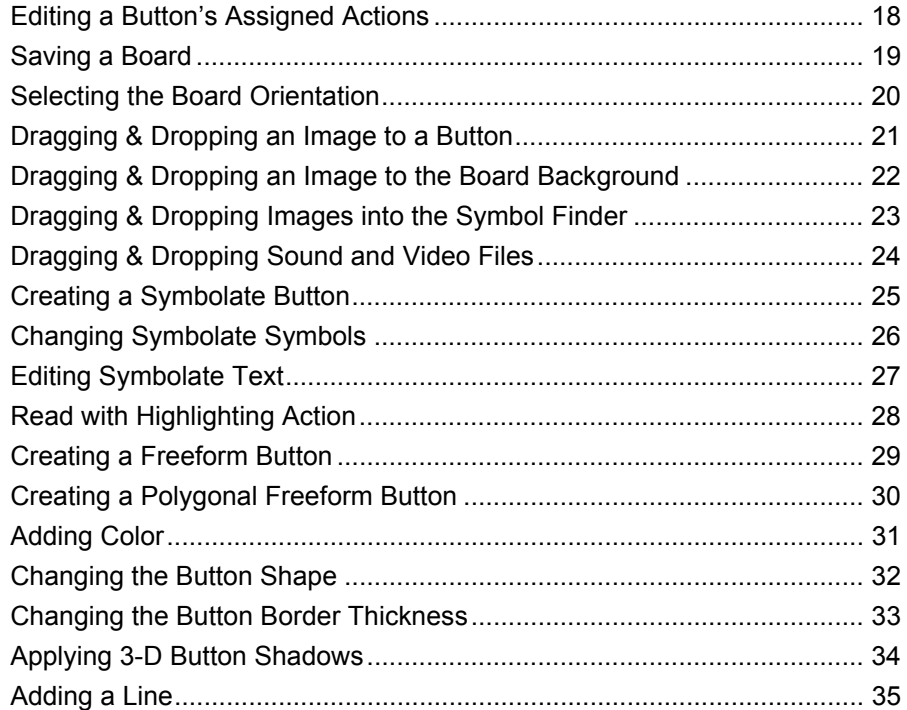

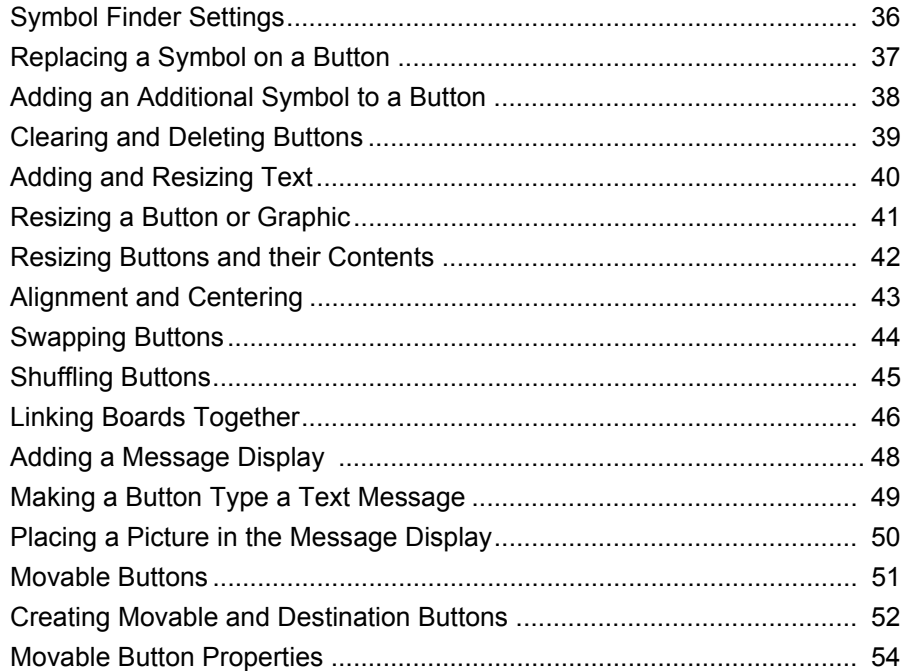

# **Introduction**

This *Boardmaker Software Family Handbook* was written to support version 6 of the complete Boardmaker® software family of products: Boardmaker (BM), Boardmaker Plus! (BM+), and Boardmaker with Speaking Dynamically Pro (BM with SDP).

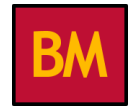

Boardmaker is a graphics database containing over 35,000 Picture Communication Symbols (PCS) that can be used to create a variety of printed communication and educational materials. The symbols can be used in any size, in color or black and white, and displayed with text in a variety of languages.

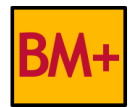

Boardmaker Plus! allows you to bring static Boardmaker activities to life and make your computer an interactive student learning and speaking tool. It features the ability to talk, play recordings, move between boards, and interact with buttons on the screen. Boardmaker Plus! allows you to create interactive books, worksheets, schedules, basic communication, learning games, and more.

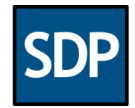

Boardmaker with Speaking Dynamically Pro includes all of the interactive features of Boardmaker Plus! with the addition of word prediction, abbreviation expansion, and high-quality RealSpeak® voices.

To help identify the topics that apply to the Boardmaker software family product you purchased, product icons (as shown above) will appear next to the title of each topic in this handbook*.*

# **In-Program Help BM+** SDP

This *Boardmaker Software Family Handbook* is an introduction to the basic skills you will need to start creating fantastic printed materials and/or interactive activities with the program. This handbook is intended to immediately get you "up and running" by focusing on a brief overview of key, frequently used features of the program.

All of the topics included here are covered in greater detail in the in-program help. Many other features of the program, including advanced features, are not covered here at all, but are instead included in the in-program help.

Refer to the in-program help for information not included in this handbook. Select **Help Topics** from the **Help** menu to access the browser-based in-program help, which includes step-by-step procedures for all of the many features available in the Boardmaker Software Family of products.

#### Help

#### Help Topics...

About goardmaker/Speaking Dynamically Pro... Copyright and Contact Information

# **Getting Started BM BM+ SDP**

- 1. Insert the product CD into your computer's CD drive.
- 2. Double-click on the BSF product icon on your desktop.

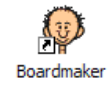

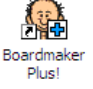

Boardmaker with SD Pro

3. Click on one of the three buttons to start working on a new board, work with a saved board, or open one of the many template or sample boards.

# *System Requirements:*

- Windows 2000, XP, or Vista
- 400 MB available hard drive space
- *Note: If you have Boardmaker Plus! or Boardmaker with Speaking Dynamically Pro, you can also click on the Interactive Sample Boards icon on your desktop to open the program and view the sample boards.*

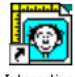

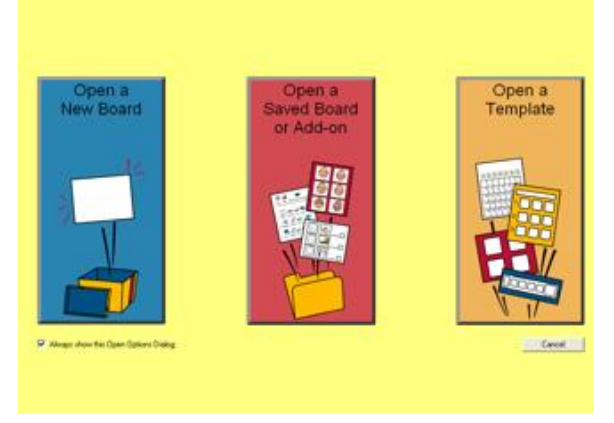

# **Templates and Sample Boards**

# **Templates for Printing**

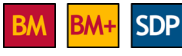

All of the BSF products come with hundreds of print templates. These include templates for printing calendars and schedules as well as templates for most communication devices.

To access these templates, click the **Open a Template** button on the Open Options screen that appears when you first open the program (or select **Open** from the **File** menu).

*Note: The templates are "read only" files and the selected template will open as an "untitled board" so you cannot accidently write over it.*

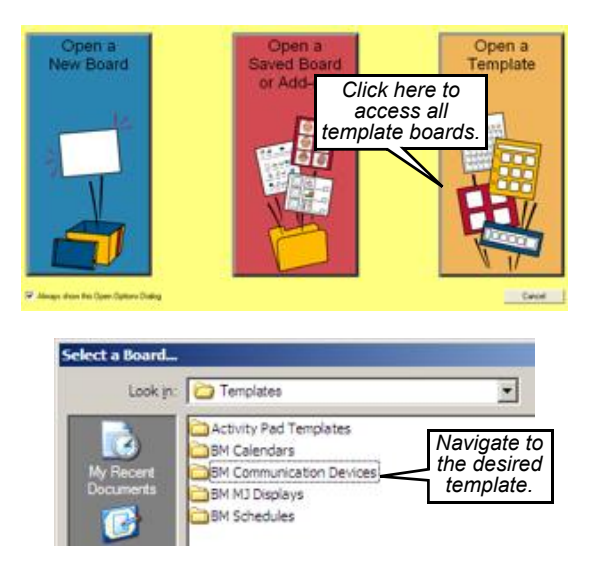

# **Interactive Sample Boards**

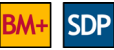

Boardmaker Plus! and Boardmaker Speaking Dynamically Pro come with over 600 sample boards and templates that include the on-screen interactivity of voice and animation.

Select the **Open a Template** button on the Open Options screen. Double-click on the **Interactive Sample Boards** folder and choose **+Main** board to open it. Click on the buttons on the **+Main** board to explore the sample boards.

Boardmaker Plus! and Boardmaker Speaking Dynamically Pro both have a **Use** mode that allows you to interact with your boards. The program can be put in the **Use** mode by pressing **Ctrl + U**. Return to the **Design** mode (the Editor window) by pressing **Esc** or **Ctrl + D**.

*Notes: You can also launch the program, open the + Main board, and place the program in the Use mode by double-clicking the Interactive Sample Boards icon on your desktop.*

> *When you have explored the sample boards, you can explore the contents of the Interactive Templates folder.*

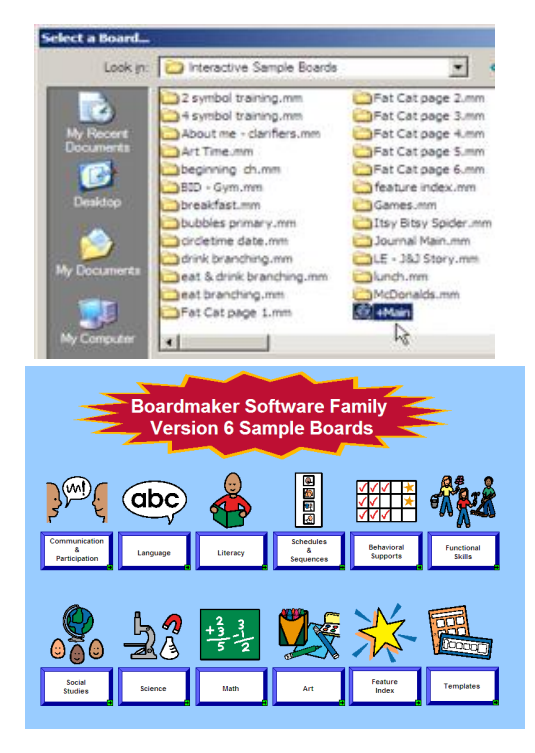

### **Toolbar at a Glance SDP**

O File Edit View. Dynamic Buttons Dynamic Boards Help Text  $|\mathbb{A}^\!\!\mathbb{O}|$ 88 H ≣  $\sqrt{\circ}$  $\mathbf t$ A **1 2 3 4 5 6 7 8 9 10 11 12 13**

- **1** Symbol Finder Tool
- **2** Pointer Tool
- **3** Button Tool
- **4** Freeform Button Tool
- **5** Button Sprayer Tool
- **6** Line Tool

# **7** Text Tool

- **8** Symbolate Button Tool
- **9** Color Tool
- **10** Thickness Tool
- **11** Corner Tool
- **12** Shadow Tool
- **13** Zoom In / Zoom Out Tools

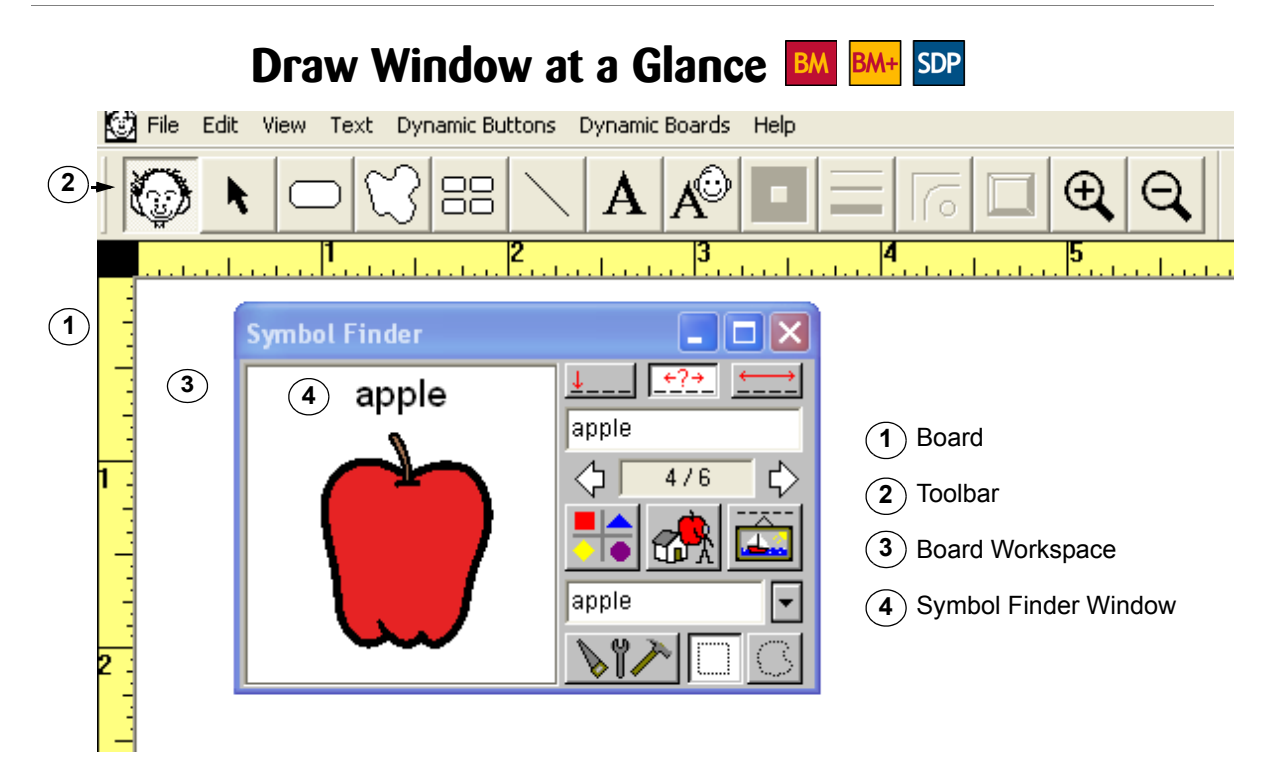

<span id="page-13-0"></span>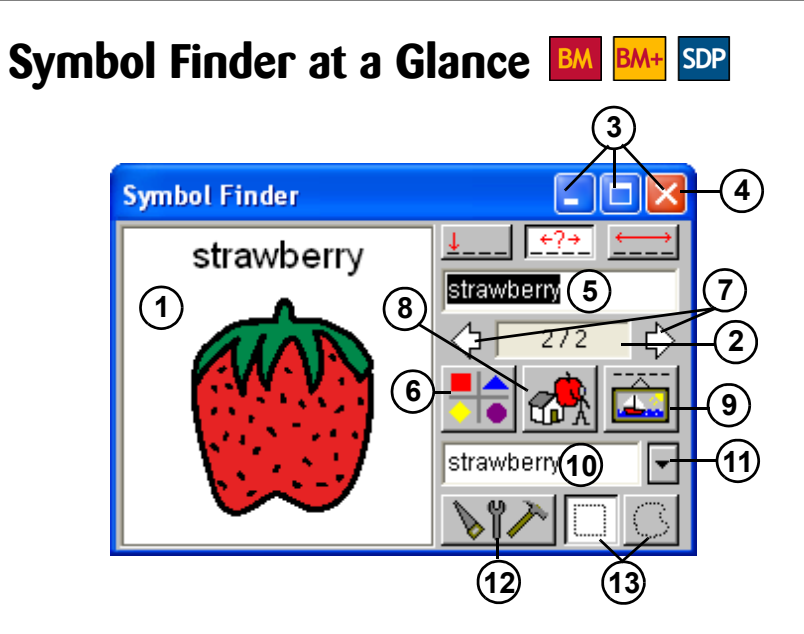

# **1** Current Symbol

- **2** Current Symbol Number *Reflects the number of search matches*
- **3** Symbol Name Search Options *Match to beginning of word in name*

*Match anywhere in name*

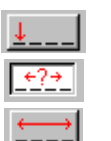

*Match to whole word in name*

- **4** Minimize, Restore, Close Buttons
- **5** Search Text Field

*Type the name (or part of the name) of the symbol you wish to find.*

- **6** Thumbnails View Button *Displays thumbnails that match your current search*
- **7**
- *Step through symbol or thumbnail screens* Previous/Next Arrows

# **8** Categories Button

*Use to select a symbol category to search*

Symbol Names Button **9**

> *Use to add an alternate name or category to the current symbol*

**10** Alternate Symbol Name Field

*Type in this field to replace the current symbol's name with a new name. This is a one-time name change.*

# **11** Alternate Symbol Names List

*Displays a list of alternate names for the current symbol. You may select any name from the list.*

# **12** Settings Button

*Use to change various Symbol Finder settings, such as display languages, font sizes, libraries, etc.*

# **13** Selection Marquee/Lasso *Toggles between the marquee and lasso tools*

#### **SDP Creating a Button**

<span id="page-15-0"></span>Use the **Button Tool** to draw buttons wherever you want them. The buttons you create with the **Button Tool** can be of different sizes and can be square or rectangular.

- 1. Select the **Button Tool** on the Toolbar.
- 2. Move the cursor into the board workspace.
- 3. Click, hold, and drag diagonally to draw a button. Release the mouse when the button is the size you want.
- 4. Select the **Button Tool** again to draw your next button.

*Notes: Buttons must be a minimum of 1/4" by 1/4".*

*To make a square button, hold down the Shift key while dragging out the button.* 

*Use the Pointer Tool to resize a button. First, select the button with the Pointer Tool. Move the cursor over any corner until a double arrow appears. Click, hold, and drag to change the button's size.*

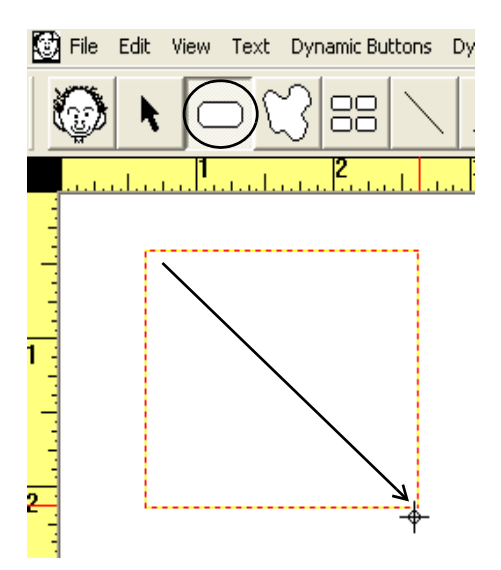

# **Creating a Grid of Buttons BM BM+ SDP**

<span id="page-16-0"></span>You can create a grid of identical buttons using the **Button Sprayer Tool**.

- 1. Using the **Button Tool**, move the cursor into the board workspace. Click and drag diagonally to create the initial button for your grid.
- 2. Select the **Button Sprayer Tool**.
- 3. Move the **Button Sprayer Tool** on top of the button you just created. Click, hold, and drag diagonally to spray out a grid of buttons.
- *Note: You can reposition the buttons while they are still selected (they will have dotted green outlines). Click and drag any button to reposition the entire grid.*

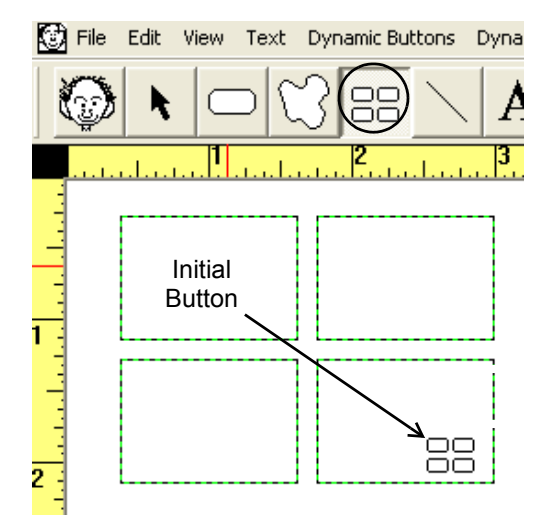

# **Finding a Symbol SDP**

<span id="page-17-0"></span>The Symbol Finder lets you quickly search for a specific symbol.

- 1. Select the **Symbol Finder Tool** to open the Symbol Finder.
- 2. Type the name of the symbol that you want to find in the **Search Text** field of the Symbol Finder. (Refer to *Symbol Finder at a Glance* on [page 8.](#page-13-0))
- 3. Use the **Previous/Next Arrows** to step thru all the matching symbols one at a time.
- 4. Alternately, you can click on the **Thumbnails** button to view thumbnails of all the symbols that match your search.
- *Note: If there are numerous symbols that match your search, you can use the Previous/Next Arrows to step through all the pages of thumbnails.*

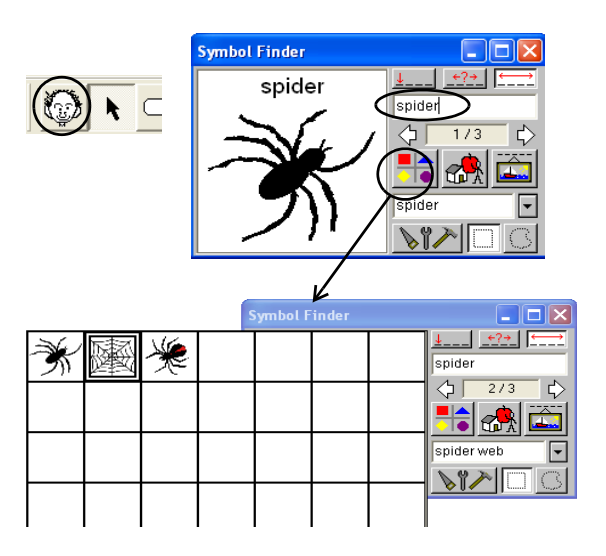

# **Copying a Symbol to a Button SDP**

<span id="page-18-0"></span>When you have found the symbol you want to use, you can place it in the highlighted button (the first available empty button), in any specific button, or on the background.

Press the **Enter** key to place the symbol in the highlighted button.

Click on a specific button or on the background with the **Placement Cursor** to place the symbol in that location. (When the Symbol Finder is open, the cursor automatically changes to the **Placement Cursor**.)

*Note: You can position and size the symbol within a button or on the background by clicking and dragging with the Placement Cursor as you place the symbol.* 

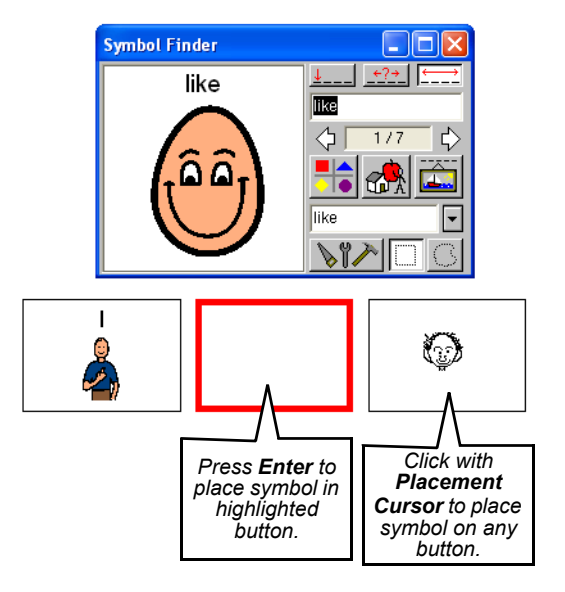

#### **Assigning Button Actions SDP**

<span id="page-19-0"></span>You can make your boards interactive by assigning actions to your buttons. When you double-click on a button, the **Button Actions** dialog (shown to the right) will appear. There are over 135 button actions from which to choose. You can assign multiple actions to each button.

Actions are organized into tabbed categories. Click a tab to access related button actions. There are nine action categories:

- *Basics Text & Cursor Variables*
- 
- 
- 
- 
- *Messages Message Files Quick Actions*
- *Board Change Settings Cool Stuff*
- 

The most commonly used actions are in the **Basics** tab.

*Note: Only an overview of button actions is included here. Refer to Boardmaker (in program) Help topics for detailed information on button actions.*

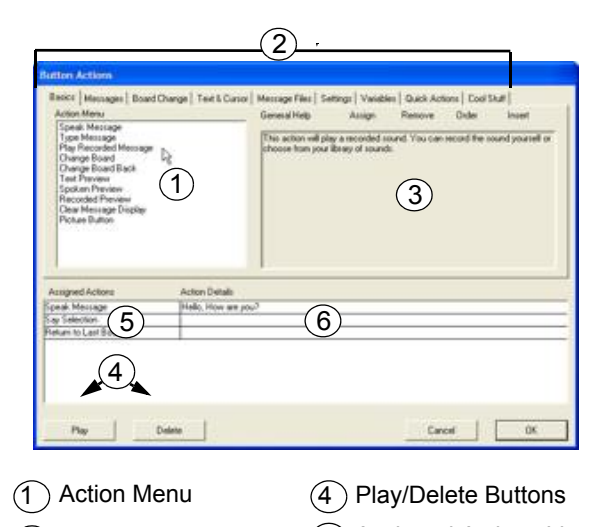

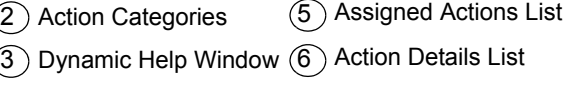

## **Making a Button Speak SDP**

<span id="page-20-0"></span>You can specify the text you want a button to speak, or you can make a button automatically speak the text on its face.

- 1. Double-click the button you want to speak. The **Button Actions** dialog will appear.
- 2. Select **Speak Message** in the **Action** menu (**Basics** tab).
- 3. Enter the message you want the button to speak. Or, if you want the button to automatically speak the text on the button face, click the **Use Button Text** button.
- *Note: You can preview your message by clicking on the Speak button.*
- 4. Click the **OK** button when you're finished.

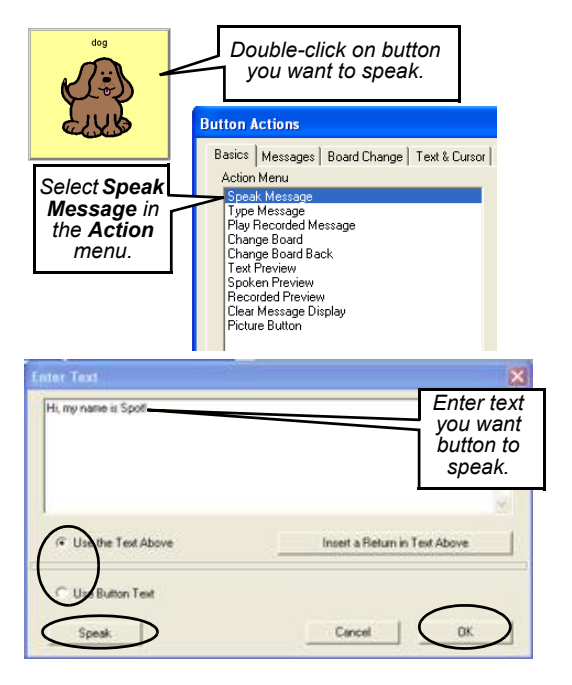

# **Making a Button Play a Recording or Sound SDP**

You can embellish your activities by making a button play a saved sound. You can record a new sound, use a sound file you have saved with another board or on your computer, or you can use one of the 157 prerecorded sounds provided in the MJ Sound Library.

- 1. Double-click the button you want to play a sound. The **Button Actions** dialog will appear.
- 2. In the **Action** menu, select **Play Recorded Message**  (the sound will play when you click on the button) or **Recorded Preview** (the sound will play when you glide over the button). The **Record Sound** dialog will appear.
- 3. Select **Record a New Sound** to use the built-in microphone on your computer to record a new sound, or click the appropriate button to select a sound saved on another board, on your computer, or to choose a sound from the MJ Sound Library.
- 4. Enter a name for your recording or sound when prompted, and click **OK** when you are done.

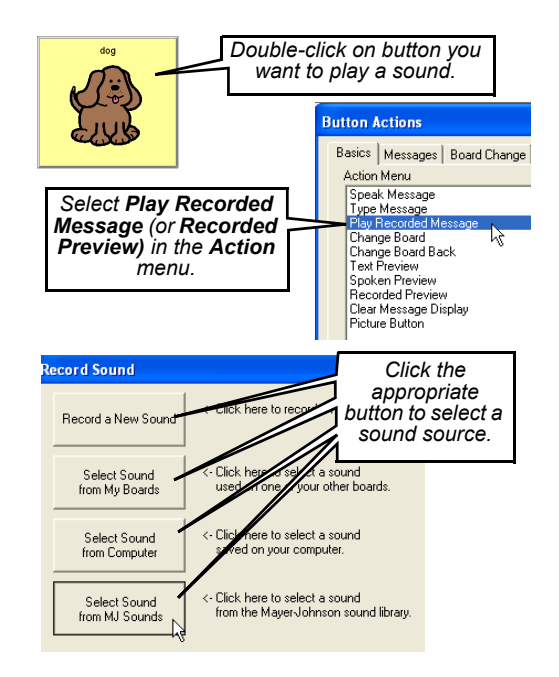

### <span id="page-22-0"></span>**SDP Trying Out Button Actions in the Use Mode**

As you discovered when you were exploring the sample boards, Boardmaker Plus! and Boardmaker Speaking Dynamically Pro have a **Use** mode that allows you to interact with your boards. While you are assigning button actions, you will want to try them out in the **Use** mode.

Put the program in the **Use** mode by selecting **Use** in the **Dynamic Boards** menu (or by pressing **Ctrl + U**.)

Try out the button actions by clicking on the buttons to which you have assigned actions.

Return to the **Design** mode by selecting **Design** in the **Dynamic Boards** menu (or by pressing **Esc** or **Ctrl + D**.) Continue assigning button actions, or you can edit the actions you have already assigned. (See *Editing a Button's Assigned Actions* on [page 18.](#page-23-0))

As you continue exploring this handbook and learning to use some of the interactive features of Boardmaker Plus! and Boardmaker Speaking Dynamically Pro, remember to frequently switch to the **Use** mode to try out all the interactive features of the boards you are creating.

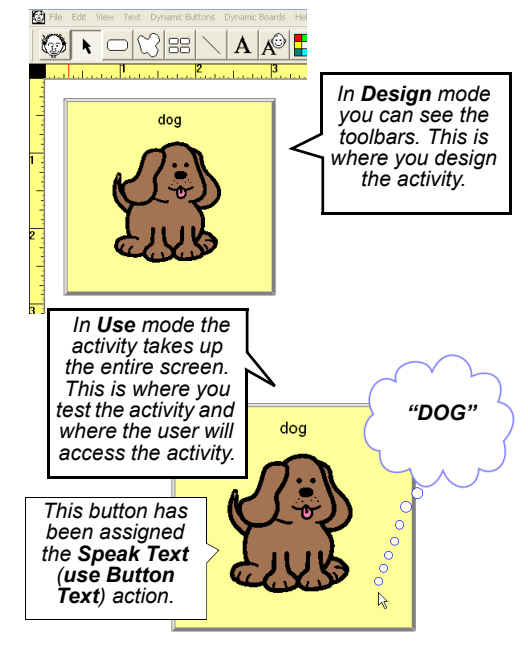

# **Editing a Button's Assigned Actions SDP**

<span id="page-23-0"></span>The actions you have assigned to a button can easily be edited, added to, deleted, or rearranged. Double-click on the button you wish to edit. The **Assigned Actions** list for that button will appear.

# *Editing an assigned action:*

Double-click the action in the **Assigned Actions** list you want to edit. Make your changes in the dialog that appears.

# *Adding an action to the list:*

Select the action in the **Assigned Actions** list you want to precede the new action. Assign the new action to the button.

# *Rearranging assigned actions:*

Click and drag any action to a different location in the **Assigned Actions** list.

# *Deleting an assigned action:*

Select the action in the **Assigned Actions** list, and click the **Delete** button.

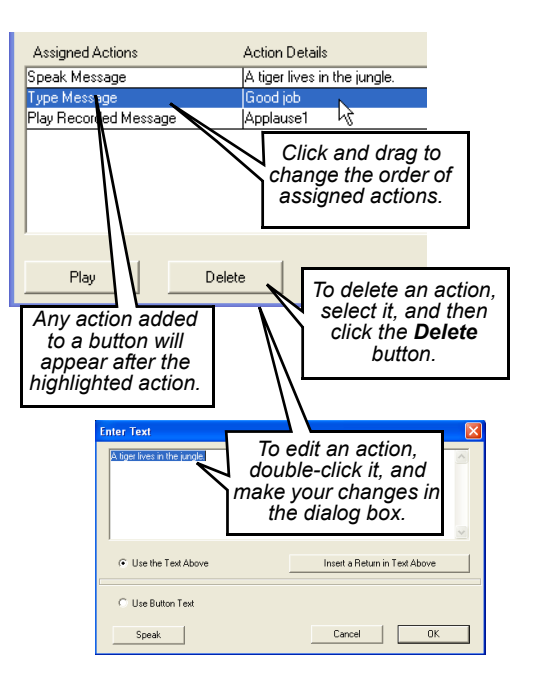

#### **Saving a Board SDP**

<span id="page-24-0"></span>Be sure to save your boards as you create them. The default location for saving boards is the **My Boards** folder within the **My Documents** folder on your desktop. If you are creating boards for different users or different activities, you might want to create separate folders within the **My Boards** folder to keep your boards organized. (This is especially important if you are planning on linking boards together, because all boards that you plan to link together must be saved in the same folder.)

- 1. Select *File* > *Save As*. (If you want to create a new folder within the **My Boards** folder, click the **New Folder** icon in the **Save As** dialog. The system will create an untitled "New Folder." Type in a name for the new folder.)
- 2. Type a name for the new board in the **File Name** text box.
- 3. Click the **Save** button.

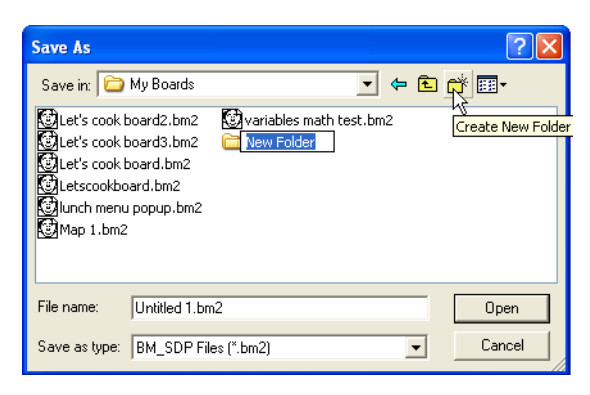

#### **Selecting the Board Orientation SDP**

<span id="page-25-0"></span>You can lay out your boards in either landscape or portrait orientation (the default is landscape). You can change the orientation setting for a specific board if necessary, or you can change the default setting for all new boards.

- 1. Select *File > Print Setup*.
- 2. Click the **Use Printer Page** button. (This matches the board size to the maximum print area allowed by your printer for a single sheet of paper.)
- 3. Select **Portrait** or **Landscape** from the **Print Setup** menu.
- 4. Click the **OK** button.
- *Note: To preserve your settings for new boards, click on either the Remember Board Settings for New Boards or Remember Printer Orientation for New Boards button.*

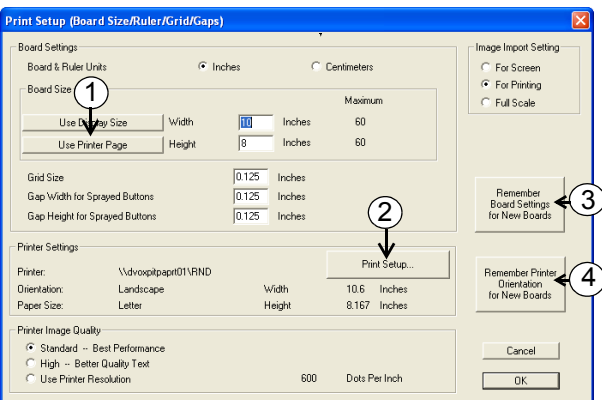

- 1 Use Printer Page Button
- **Print Setup Button**
- 3 Remember Board Settings Button
- $\left( 4\right)$ Remember Printer Orientation Button

# **Dragging & Dropping an Image to a Button**

You can personalize your activities by adding graphics or photos that you have saved on your computer or that you find on the Internet.

- 1. Locate an image you want to add to a button.
- 2. Click, hold, and drag the image onto a button.
- 3. Release the mouse button.
- *Note: The image will be labeled with its file name. To prevent the file name from displaying, hold down the Alt key when you drop the image onto the button.*
- *Tip: If Boardmaker is not visible, drag the image to the Boardmaker icon in the Windows task bar. Wait until Boardmaker becomes the active program, and drop the image.*

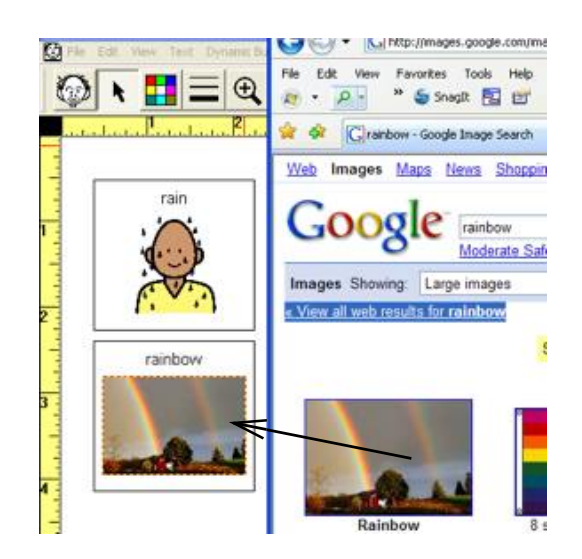

**SDP** 

### **Dragging & Dropping an Image to the Board Background SDP**

You can drag and drop graphics and photos to the board background the same way you dragged and dropped them to a button.

- 1. Locate an image you want to add to the board background.
- 2. Drag the image to the board background, and release the mouse button. The image will be scaled to fit the entire board.
- *Tips: Hold down the Ctrl key while dragging the image to scale the image to fit a 2-inch by 2-inch square and include the file name as the label.*

*Hold down the Alt key to omit the label.*

*Hold down the Shift key to preserve the image's proportions.*

*If Boardmaker is not visible, drag the image to the Boardmaker icon in the Windows task bar. Wait until Boardmaker becomes the active program, and drop the image.*

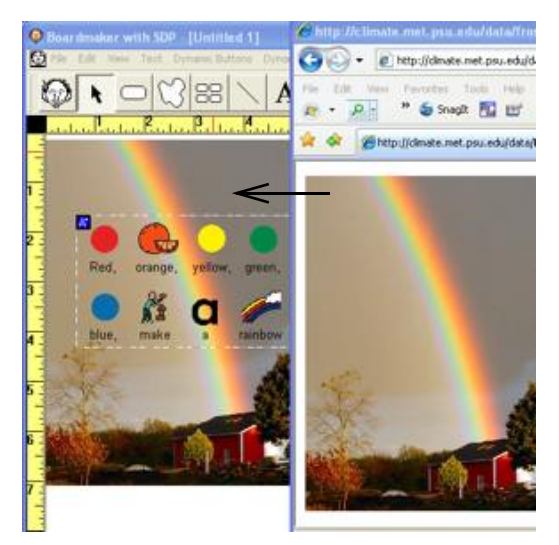

# **Dragging & Dropping Images into the Symbol Finder BM B SDP**

Drag and drop can also be used to add new symbols to your personal symbol library.

- 1. Open the Symbol Finder.
- 2. Locate an image you want to add to the symbol library.
- 3. Using the **Pointer Tool**, click and drag the image into the symbol view area of the Symbol Finder and release the image.
- 4. The **My Symbols** dialog will open. Give the new symbol a name and assign it a category.
- 5. Click the **OK** button when finished.
- *Note: Multiple images can be added to the Symbol Finder at the same time. Select the images you want to add (hold down the Shift key while clicking to select multiple images). Drag the images into the symbol view area of the Symbol Finder and release the images. The Import Symbols dialog will open. Choose the proper naming and category options for the imported images. Click on the OK button when finished.*

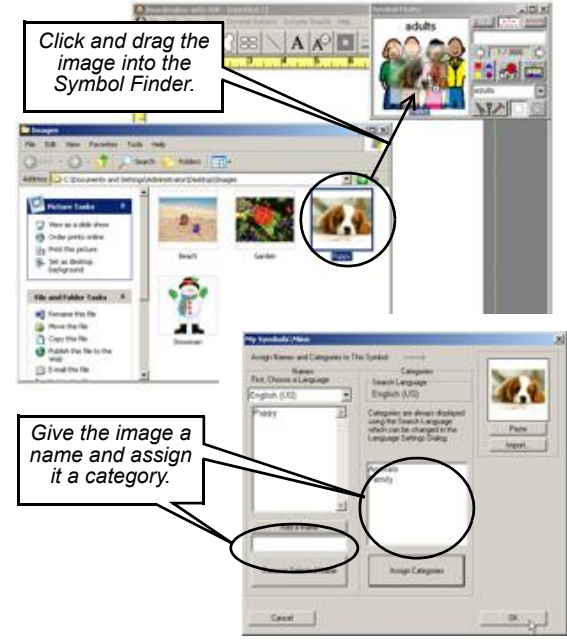

# **Dragging & Dropping Sound and Video Files BM+ SDP**

If you are using Boardmaker Plus! or Boardmaker Speaking Dynamically Pro, you are not limited to dragging and dropping graphics or photos. You can also drop sound files (files with a ".*wav*" suffix) and video files (files with ".*avi*," ".*mpeg*," ".*mpg*," or ".*wmv*" suffixes) onto your buttons.

- 1. Find the sound or video file you want to add to the button.
- 2. Using the **Pointer Tool**, click and drag the sound or video file onto the button.

When you drag a sound file onto a button, a **Play Recorded Message** action will be added to the button. When you drag a video file onto a button, a **Play Movie** action will be added to the button.

3. Put the program into **Use** mode to try it out!

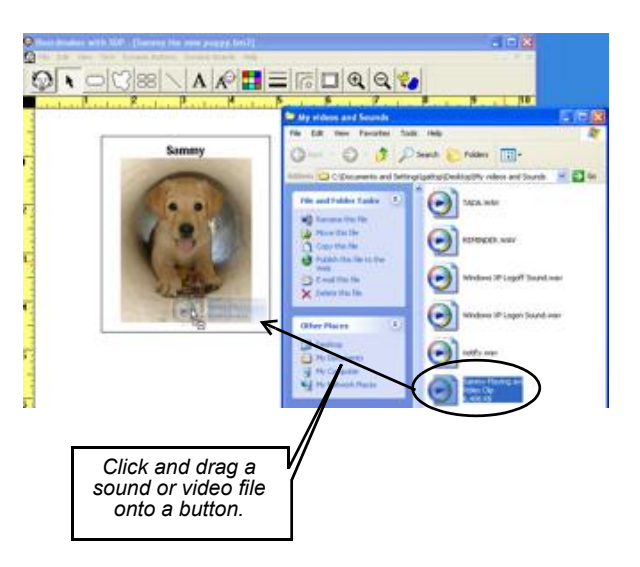

#### **Creating a Symbolate Button SDP**

As you type into a Symbolate button, the symbol for the word you are typing automatically appears. Symbolate buttons provide a quick and easy way to create symbol-adapted text.

- 1. Select the **Symbolate Button Tool**.
- 2. Click on the background where you want the Symbolate button to appear.
- 3. Begin typing in the new Symbolate button. As you type, a symbol will appear for each word for which there is a valid word-symbol match.
- *Notes: For a symbol whose name contains multiple words, type an underscore ("\_") between words rather than a space.*

*The more symbols to which you have access, the better the symbolate function will work. The PCS addendum libraries contain over 9,000 symbols!*

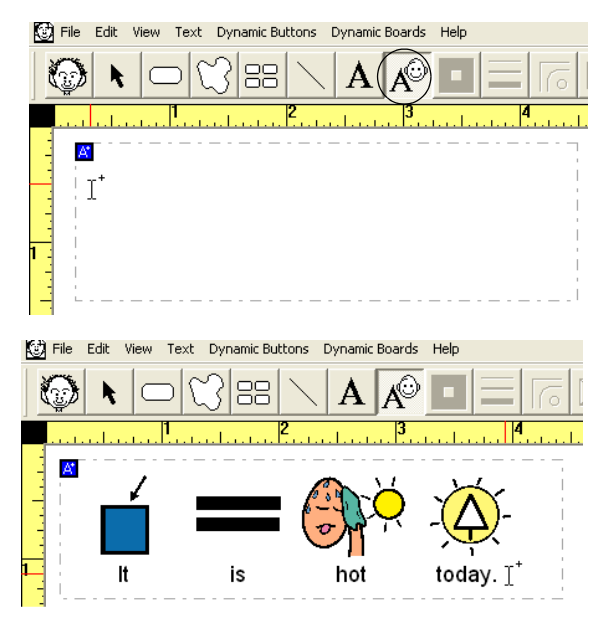

# **Changing Symbolate Symbols SDP**

Many words have multiple symbol matches. Sometimes the first symbol that appears will not be appropriate for the context in which the symbol is being used. You can quickly change the symbol to match the context.

- 1. Using the **Symbolate Button Tool**, click on the word whose symbol you want to change.
- 2. Press the **F1** key to step forward through all the available symbols for the word or the **F2** key to step backward.

When you change a symbol, the change only affects the symbol in the current Symbolate button. If you like, you can change the default symbol for the word:

- 1. Using the **Symbolate Button Tool**, double-click on the symbol you want to change. The **Symbolate Candidates** dialog will appear.
- 2. Select the symbol you want to use as a default.
- 3. Click the **Make Default** button.

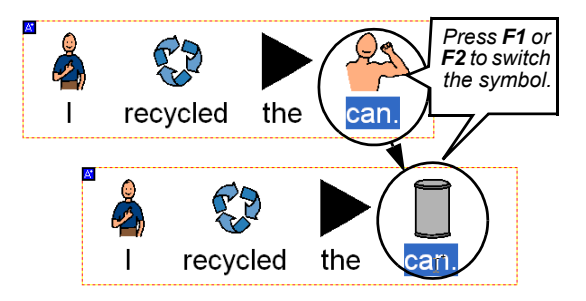

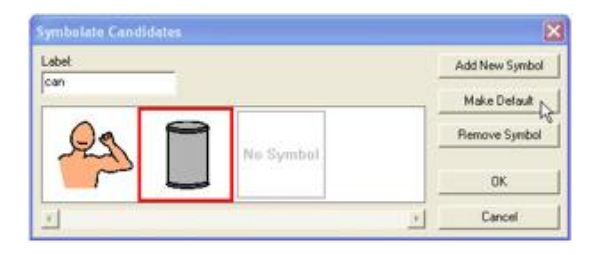

# **Editing Symbolate Text SDP**

You can edit and format the text and symbols in a Symbolate button as needed.

# *Editing Text:*

- 1. Select the **Symbolate Button Tool**.
- 2. Click on any word, or between two words, and begin typing your new text. (You can select only one word at a time. Backspace to remove multiple words.) The text will automatically be resymbolated as it is changed.

# *Formatting Text or Changing Size of Symbol:*

- 1. Right-click on the Symbolate button using either the **Pointer Tool** or the **Symbolate Button Tool**.
- 2. A contextual menu will appear with options to format button text, increase or decrease symbol size, and change the text position.

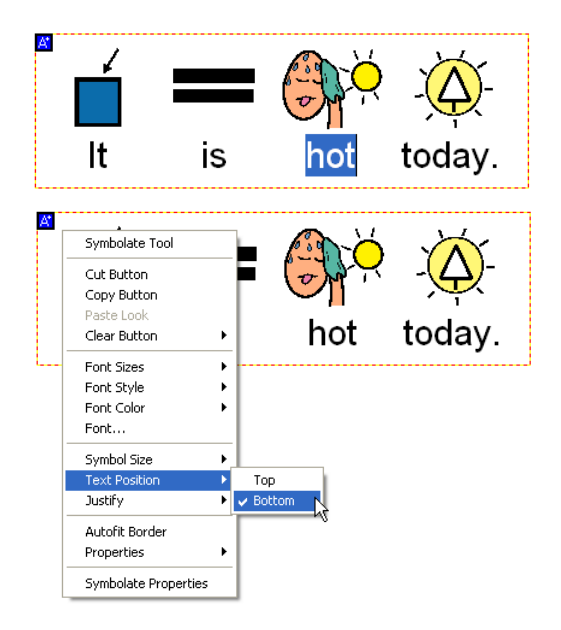

### **Read with Highlighting Action SDP**

In Boardmaker Plus! and Boardmaker Speaking Dynamically Pro, Symbolate buttons can be set to read each word aloud and highlight each wordsymbol pair as it is spoken.

- 1. Using the **Pointer Tool**, double-click the Symbolate button you want to read with highlighting. The **Button Actions** dialog will appear.
- 2. Select **Read with Highlighting** in the **Action** menu (**Basics** tab).
- *Note: If you want just the text (rather than the entire word-symbol pair) highlighted, select the Highlight Text Only checkbox.*
- 3. Click the **OK** button when you're finished.
- *Note: The Read with Highlighting action can only be assigned to Symbolate buttons.*

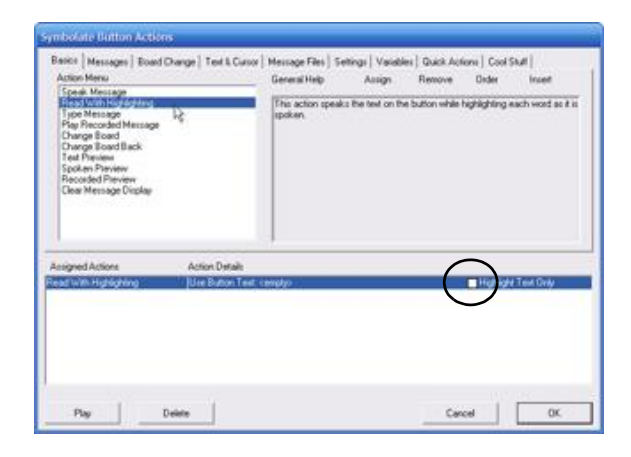

# **Creating a Freeform Button BM BM+ SDP**

The **Freeform Button Tool** lets you draw buttons of any shape. You can create "hotspots" around parts of a background picture, give certain buttons a unique look, or simply create fun new button shapes.

- 1. Select the **Freeform Button Tool.**
- 2. Move the cursor into the board workspace.
- 3. Click and drag out the shape of the Freeform button. As you drag the mouse, you will see the button border appear.
- 4. Release the mouse button to automatically close the button border.
- *Note: If you draw a Freeform button around a symbol on the background, the symbol will move to the face of the button.*

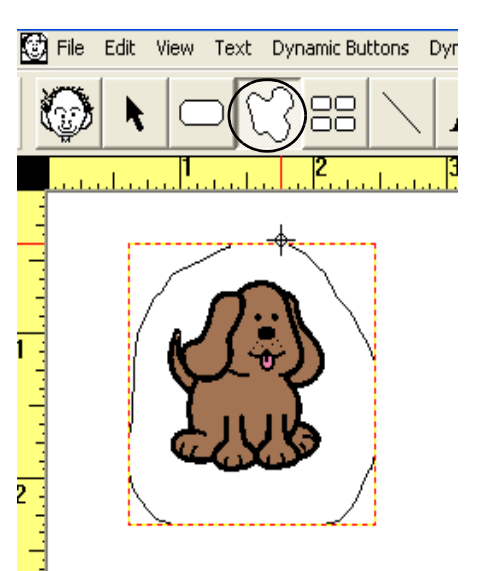

# **Creating a Polygonal Freeform Button BM BM+ SDP**

The **Freeform Button Tool** can also be used to create polygonal buttons.

- 1. Select the **Freeform Button Tool**, and press and hold down the **Ctrl** key on your keyboard.
- 2. While continuing to hold down the **Ctrl** key, click the mouse at each point where you want a corner of the polygon.
- 3. To finish your polygonal Freeform button, doubleclick to specify the position of the final corner of the button (or release the **Ctrl** key).

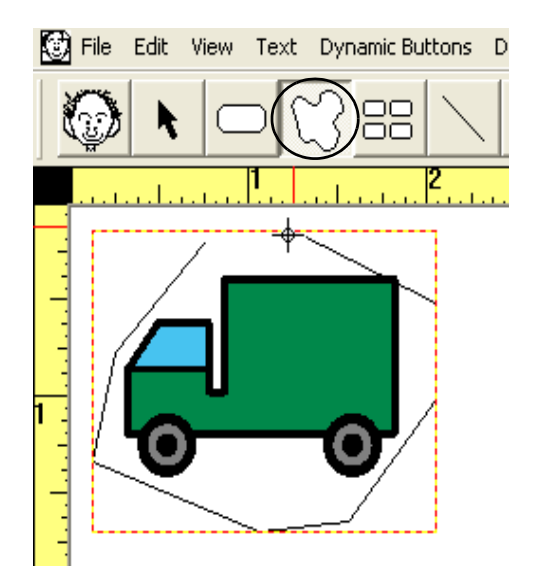

# **Adding Color BM BM+ SDP**

You can change the color of a button background, of button text, of the button border, and of the board background.

- 1. Using the **Pointer Tool**, click on the item whose color you want to change.
- 2. Select the **Color Tool.** The **Color Palette** will open. (If you have selected a button, click on either the **Button** or **Border** tab at the top of the **Color Palette** before selecting a color.)
- 3. Click on the color you want to use.
- *Tip: Click on the eyedropper to select and use a* color *that is not in the Color Palette but appears elsewhere on the board.*

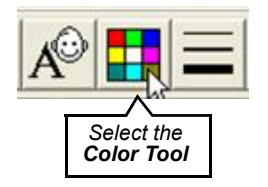

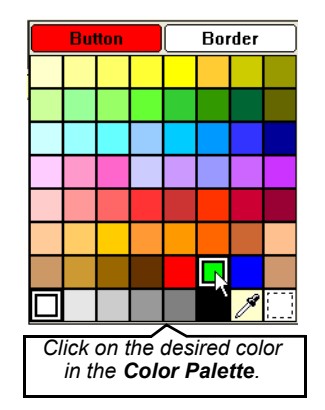

# **Changing the Button Shape BM BM+** SDP

Use the **Corner Tool** to change the shape of buttons you have drawn.

- 1. Using the **Pointer Tool**, click on the button(s) whose shape you want to change.
- 2. Select the **Corner Tool**.
- 3. Select the desired corner shape in the *Corner Shape* drop-down menu.
- *Tip: If you select a Freeform button, the Corner Shape drop-down menu will display polygons. This is an easy way to convert a Freeform button to a regular polygon. (Hold down the Shift key while selecting a shape to create a regular polygon with all sides the same length.)*

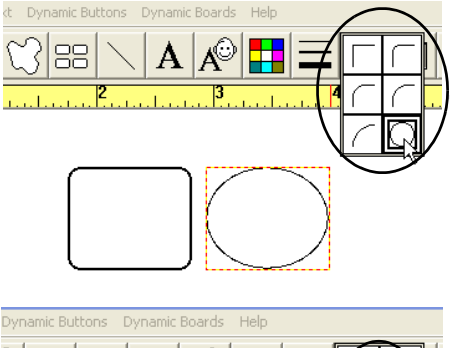

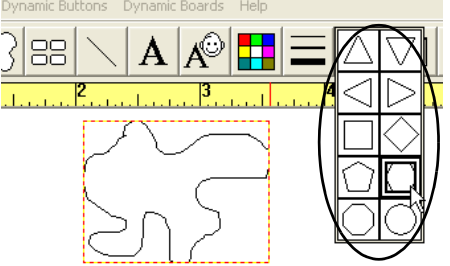

# <span id="page-38-0"></span>**Changing the Button Border Thickness SDP**

The **Thickness Tool** allows you to change the thickness of a button border or of a line you have drawn. (See *Adding a Line* on [page 35.](#page-40-0))

- 1. Using the **Pointer Tool**, click on the button whose border you want to change (or on a freehand line you have drawn using the **Line Tool**).
- 2. Select the **Thickness Tool**.
- 3. Select the desired thickness in the *Thickness* dropdown menu.
- *Note: The dashed line in the drop-down menu indicates "hidden" borders. When the button is selected, it will appear onscreen with a light gray dot-dash border, but this border will not print out.*
- *Tip: To apply a dashed border that will print out, rightclick a button and select Properties > Dashed Border.*

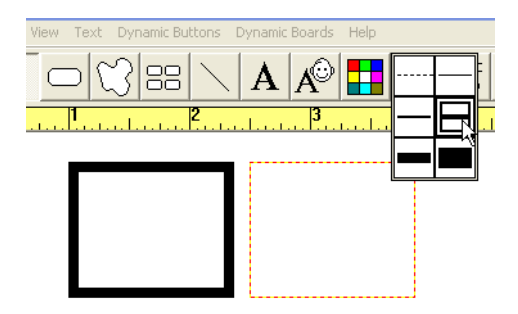

# **Applying 3-D Button Shadows**

Using the **Shadow Tool,** you can apply a shadowbox effect to a button border.

- 1. Using the **Pointer Tool**, click on the button(s) whose border you want to shadow.
- 2. Select the **Shadow Tool**.
- 3. Click on the left-hand button in the **Shadow Tool** drop-down menu to turn button shadowing on. Click on the right-hand button in the **Shadow Tool** dropdown menu to turn button shadowing off.
- *Note: You cannot apply 3-D button shadows to Freeform buttons.*

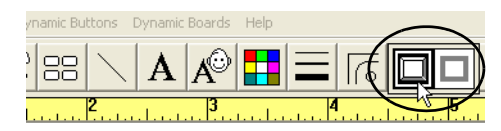

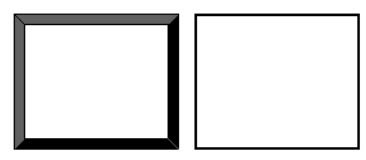

# Adding a Line BM BM<sup>+</sup> SDP

<span id="page-40-0"></span>The **Line Tool** lets you draw freehand lines on the board workspace, as well as on top of (or behind) any button.

- 1. Select the **Line Tool**.
- 2. Click, hold, and drag to draw a line.
- *Note: A line drawn on a button will cut off at the button border. A line started on the board background that crosses a button will move behind the button.*
- *Tip: Use the Thickness Tool to change the line thickness. (See Changing the Button Border Thickness on [page 33\)](#page-38-0). Line drawn*

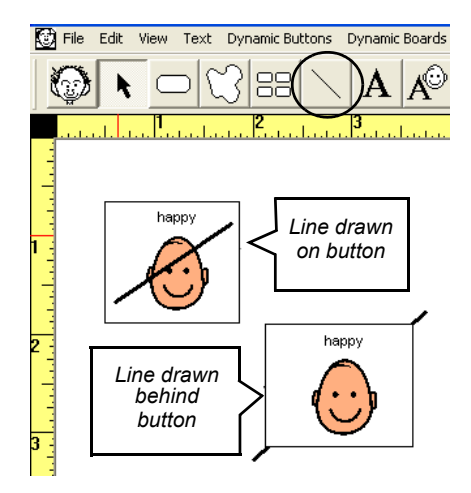

# **Symbol Finder Settings SDP**

Boardmaker gives you the options of selecting the desired language(s) to display with each symbol, the font size of the text label to display with each symbol, and the location of the text label relative to the symbol.

- 1. Select the **Symbol Finder Tool** to open the Symbol Finder. Click on the **Symbol Finder Settings** button to open the **Symbol Finder Settings** dialog.
- 2. Use the drop-down menus to select the desired language(s) for **Line 1 Language** and/or **Line 2 Language**.
- 3. Select your preferred text size(s) in the *Line 1 Size*  and/or *Line 2 Size* drop-down menus.
- 4. Choose **Use Black & White** or **Use Color Symbols**.
- 5. Set the location of the text label relative to the symbol.
- 6. Click the **OK** button when you have finished making your selections.

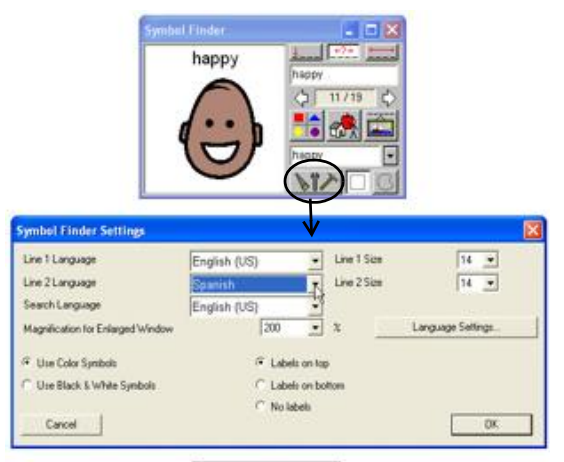

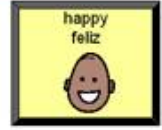

#### **Replacing a Symbol on a Button SDP**

If you want to replace the symbol on a button, you do not have to redraw, cut, or clear the button. You can easily replace the symbol on any button using the **Placement Cursor.**

- 1. Select the **Symbol Finder Tool** to open the Symbol **Finder**
- 2. Type the name of the replacement symbol in the **Search Text** field of the Symbol Finder.
- 3. Click on the button whose symbol you want to replace. (When the Symbol Finder is open, the cursor automatically changes to the **Placement Cursor**.)
- 4. A dialog will open. Click the **Replace** button. The symbol and text on the button you have highlighted will be replaced with the new symbol and text.

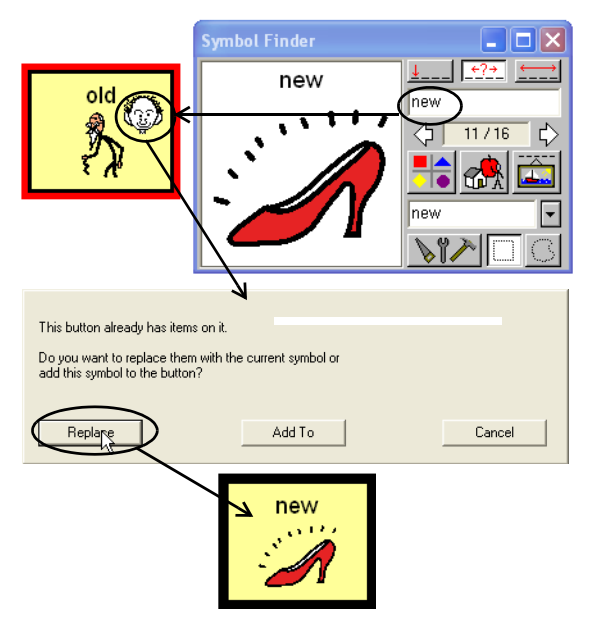

# **Adding an Additional Symbol to a Button SDP**

You can create new symbols by combining two or more existing symbols from the PCS libraries.

- 1. Select the **Symbol Finder Tool** to open the Symbol Finder.
- 2. Type the name of the symbol you want to add to your button into the **Search Text** field of the Symbol Finder.
- 3. Press the **Tab** key to move to the **Alternate Symbol Name** field, and then press the **Backspace** or **Delete** key to remove the symbol text.
- 4. Click on the button that will receive the additional symbol.
- 5. In the dialog that opens, click on the **Add To** button. The new symbol will appear on top of the existing symbol.
- 6. Use the **Pointer Tool** to resize and position the symbols to fit on the button. (See [page 41.](#page-46-0))

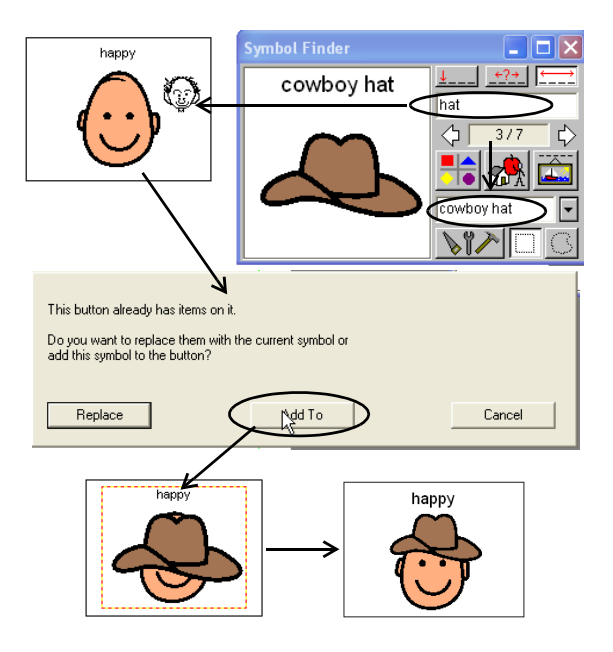

### **Clearing and Deleting Buttons SDP**

If you want to change the symbol on a button, you can clear the symbol and text from the face of the button.

- 1. Using the **Pointer Tool**, select the button(s) you want to clear.
- 2. Select *Edit > Clear*. (You can also right-click on a button or group of buttons and select *Clear Button > Face* from the contextual menu that appears.)

You can also completely delete a button from the board workspace.

- 1. Using the **Pointer Tool**, select the button you want to delete.
- 2. Press the **Delete** or **Backspace** key on your keyboard.
- *Note: You can quickly delete all buttons or all background items. Right-click on the background and select Select All Buttons or Select Background Items from the contextual menu, then press the Delete key.*

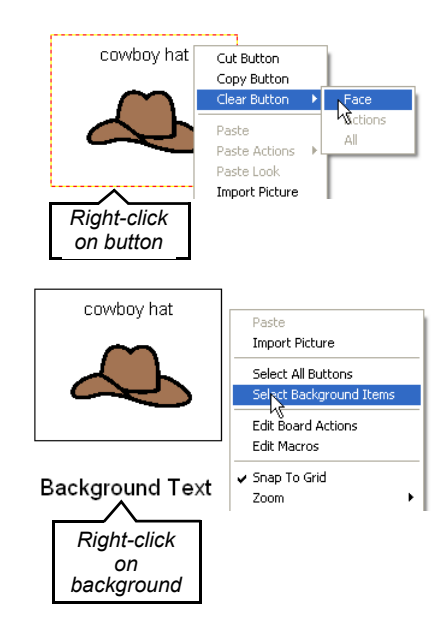

# **Adding and Resizing Text SDP**

Use the **Text Tool** to add text to a button or to type text on the board background.

- 1. Select the **Text Tool**.
- 2. Click the I-beam cursor in the spot where you want to type the text. The blinking I-beam cursor marks your position in the text field.
- 3. Type in the text.
- 4. Use the options in the **Text** menu to change the font, style, and size of the text.
- *Tip: The font, style, justification, color, and size of the text can quickly be changed by right-clicking the text with the Pointer Tool and selecting options from the contextual menu.*

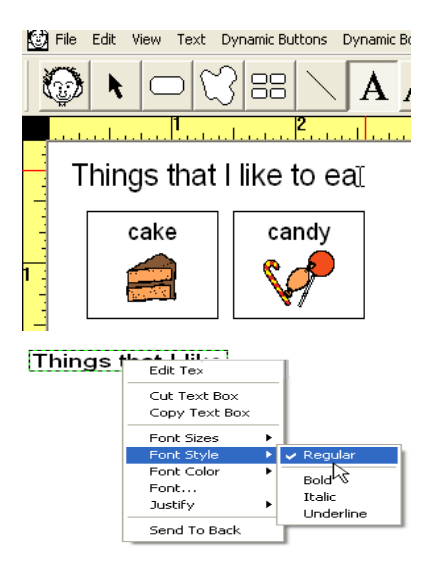

### **Resizing a Button or Graphic SDP**

<span id="page-46-0"></span>You can easily resize a button or resize the graphic on a button.

- 1. Using the **Pointer Tool**, click on the button or the graphic that you want to resize.
- 2. Move the pointer over any portion of the dashed selection box until the pointer becomes a double arrow.
- 3. Click, hold, and drag to resize the button or graphic inside the selection box.
- *Tip: To maintain the proportions of the button or graphic, hold down the Shift key while resizing the button or graphic.*

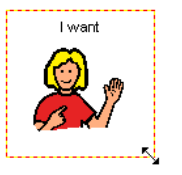

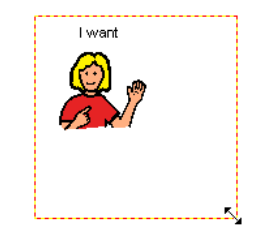

#### **Resizing Buttons and their Contents SDP**

<span id="page-47-0"></span>You can resize a button and all of its contents (symbol and text) at the same time. You can also resize only the button and its symbol and leave the text the same size.

- 1. Select the **Pointer Tool**.
- 2. Select the button or buttons you want to resize.
- 3. Hold down the **Ctrl** key while you are dragging, and the button and all of its contents will resize.
- 4. To keep the text from resizing, hold down both the **Ctrl** and **Alt** keys while you are dragging.
- 5. To keep the proportions of the button and all of its contents the same, hold down the **Ctrl** and **Shift** keys while you are dragging.
- *Tip: To resize multiple buttons, first select them, then hold down the Ctrl key and click, hold, and drag on the dashed selection box surrounding the buttons.*

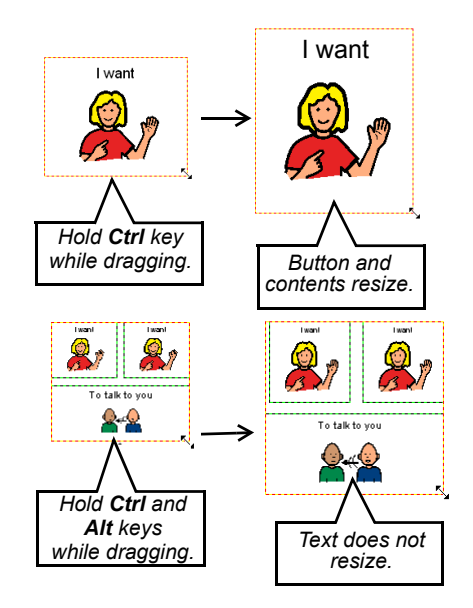

### **Alignment and Centering BM BM+ SDP**

<span id="page-48-0"></span>Using options from the **Alignment** contextual menu, you can quickly align buttons, align items within buttons, or align items on the background. You can also quickly center content (symbols or text) within a button.

- 1. Select the **Pointer Tool**.
- 2. Select the items you want to align or select the button(s) with the content you want to center. Right-click on the selected items, and choose an option from the contextual menu that appears.

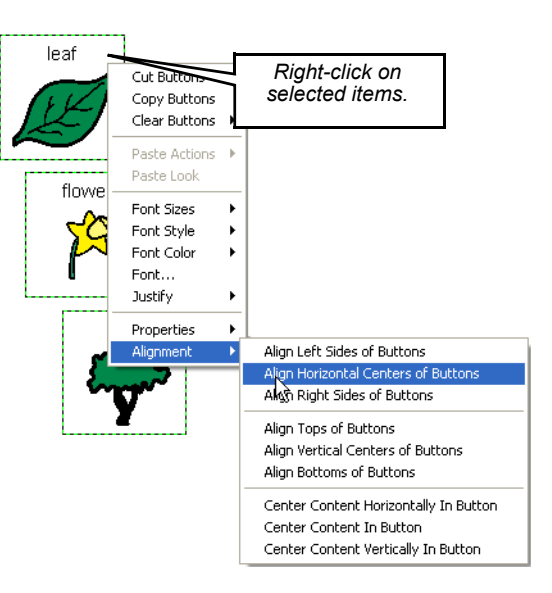

# **Swapping Buttons** BM BM **SDP**

<span id="page-49-0"></span>You can easily exchange the positions of two buttons on your board. The contents of both buttons (symbols, text, and assigned actions) will be swapped.

- 1. Press and hold down the **Alt** key on your keyboard.
- 2. While holding down the **Alt** key, click on the button you want to move.
- 3. Continue holding the **Alt** key, and drag the button over the top of the button to be swapped. (As you move the button, its original position will be highlighted.)
- 4. When the button to be swapped is highlighted, release the mouse button.
- *Notes: You can also swap the contents of two buttons by selecting them (hold down the Shift key while selecting the buttons with the Pointer Tool). Then select Edit > Swap Buttons.*

 *If the buttons you swap are different sizes, the contents of both buttons will automatically be scaled.*

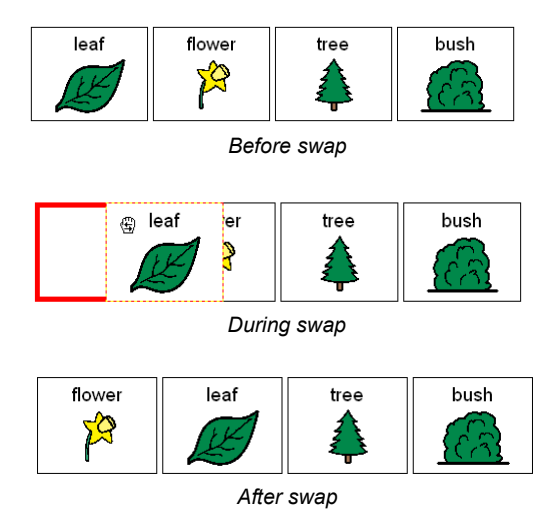

# **Shuffling Buttons BM BM+ SDP**

<span id="page-50-0"></span>You can change the relative positions of the buttons on the boards you have created. This will give your Boardmaker activities more variety and make each printed board unique.

- 1. Select the **Pointer Tool**.
- 2. Select the buttons (three or more) that you want to shuffle (hold down the **Shift** key while selecting the buttons with the **Pointer Tool**).
- 3. Select *Edit > Shuffle Buttons.* The contents of all selected buttons will be randomly shuffled.
- *Note: As with the swap feature, the shuffled buttons can be of different sizes. The content of the buttons will always be scaled appropriately.*
- *Tip: Hold down the Ctrl key while selecting Shuffle Buttons. This will force the contents of all the buttons to shuffle.*

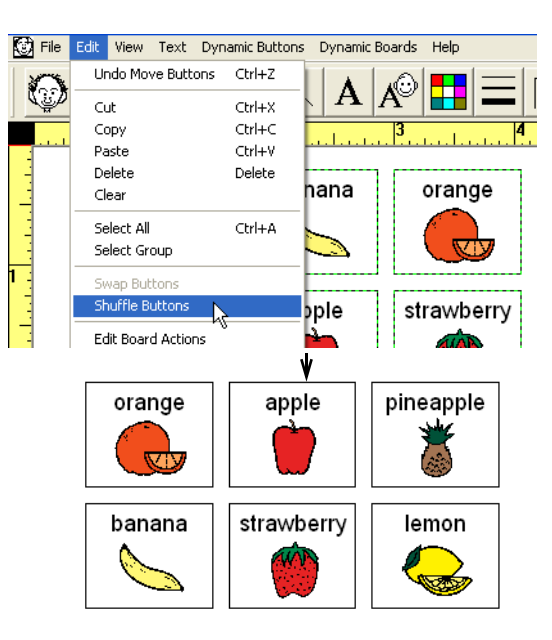

# **Linking Boards Together**

<span id="page-51-0"></span>Each board you create can be linked to another board. This is very useful for assembling pages of a book, for moving through a series of questions or procedures in an activity, and for navigating to different activities.

- 1. Double-click the button that will link to the next board. The **Button Actions** dialog will appear.
- 2. Select **Change Board** in the **Action** menu (**Basics** tab).
- 3. A list of boards that have been saved in the current folder will appear. Select the board to which you want to link.
- 4. Click the **OK** button.
- 5. The **Change Board** action and the linked board now appear in the **Assigned Actions** list.
- 6. Click the **OK** button when finished.

*(Continued on next page)*

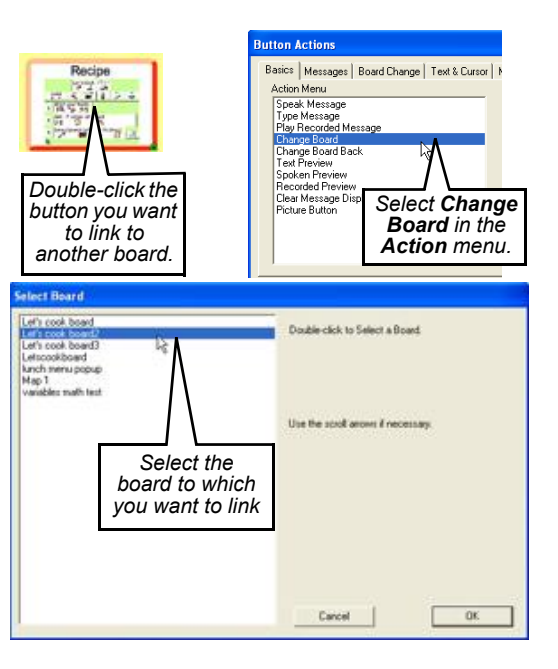

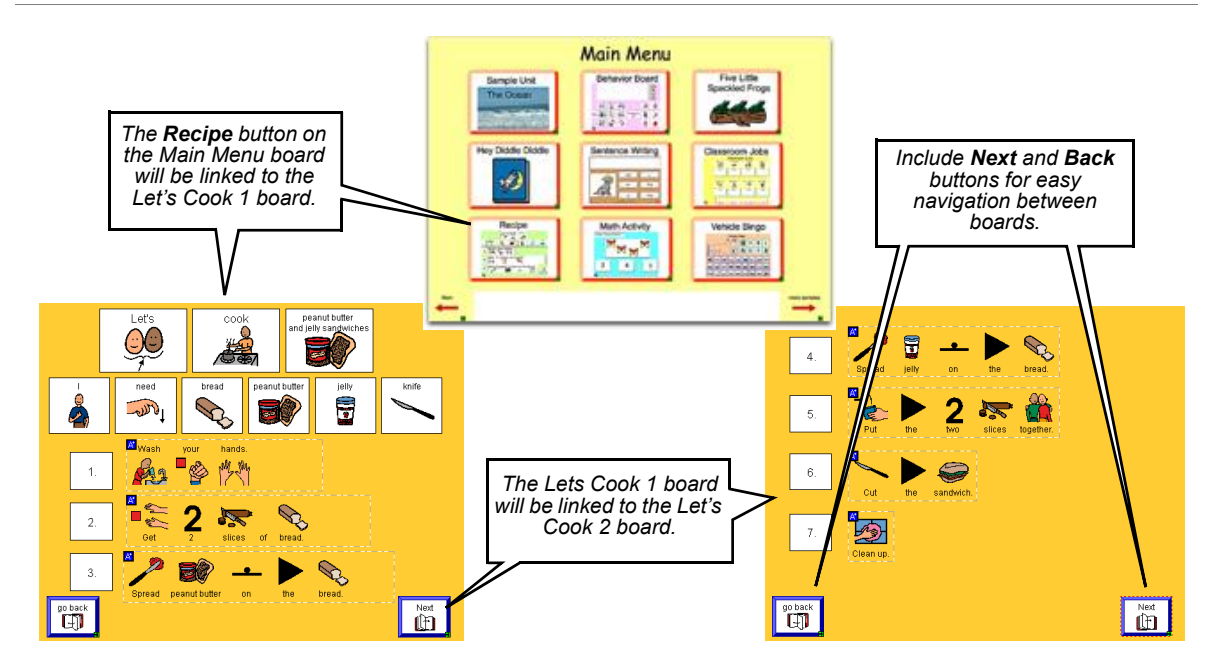

*Notes: To aid the user in navigation, include a button assigned the Change Board Back action.* 

*Be sure to test your linked boards in the Use mode.*

# **Adding a Message Display SDP**

<span id="page-53-0"></span>Adding a Message Display to your boards allows you to create a variety of writing activities. Button actions such as **Speak**, **Print**, **Clear**, etc., (**Messages** tab of the **Button Actions** dialog) allow you to control the Message Display.

- 1. Select **Message Display** in the **Dynamic Buttons** menu. (Only one message display is allowed on each board.)
- 2. Click and drag the Message Display to the position where you want it, and then drag its border to change its size.
- *Note: To change the way the text is displayed, select the Message Display and use the Text menu to set the font, style,* color, *and size. (Or right-click the Message Display and select the desired option.)*
- *Tip: You can change the color of the Message Display itself. Select the Message Display, click on the Color Tool, and select the desired color.*

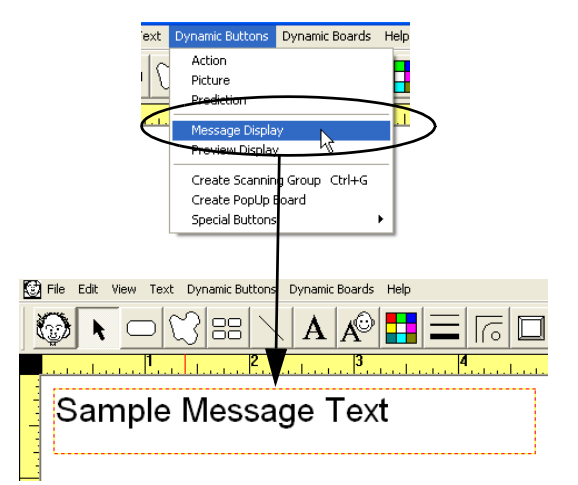

#### **Making a Button Type a Text Message SDP**

You can make a button type a message in the Message Display by using the **Type Message** action. When the button is selected, it will automatically type the text you have entered into the **Speak Message** action dialog, or it will type the text on its face.

- 1. Double-click a button that you want to type a message into the Message Display. The **Button Actions** dialog will appear.
- 2. Select **Type Message** in the **Actions** menu (**Basics** tab).
- 3. In the **Enter Text** dialog, enter the message you want the button to type, or click **Use Button Text** to use the text on the face of the button.

Click the **OK** button when you're finished.

*Note: Be sure to put the program in Use mode to test the Message Display actions you have assigned.*

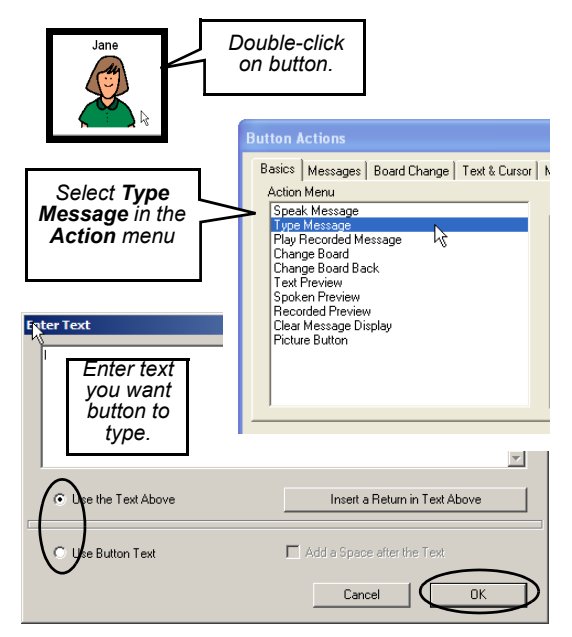

### **Placing a Picture in the Message Display SDP**

You can also create "picture sentences" in the Message Display. A Message Display can accept picture input from buttons in addition to text.

- 1. Double-click on the button whose picture you want to place in the Message Display. The **Button Actions** dialog will appear.
- 2. Select **Picture Button** in the **Actions** menu. The **Assigned Actions** list will appear:
	- **Picture Button** tells the button to place its picture in the Message Display
	- **Picture Speech** makes the button speak when selected and the Message Display is spoken.
- 3. Edit the **Picture Speech** action by double-clicking on the **Picture Speech** action in the **Assigned Actions** list. (See *Making a Button Speak* on [page 15](#page-20-0).)
- 4. Click the **OK** button when finished.
- *Note: Refer to the in-program Help for more information on Picture Button actions.*

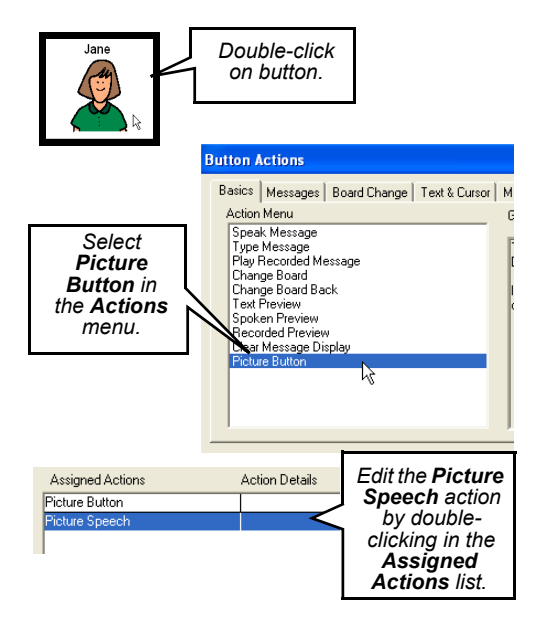

#### **Movable Buttons SDP**

Movable buttons allow you to create dynamic activities for counting, sorting, sequencing, and more. These buttons can be dragged around the board and dropped on other buttons to trigger a spoken message, sound, or other actions.

You can use Movable buttons to further enhance the activities you create:

- You can provide corrective feedback by setting Moveable buttons to "snap back" to their original positions if they are dropped on an invalid destination.
- Moveable buttons can be set to "clone" themselves to supply unlimited copies for game and matching activities.
- You can use advanced programming features with Moveable buttons to create really unique and creative activities.

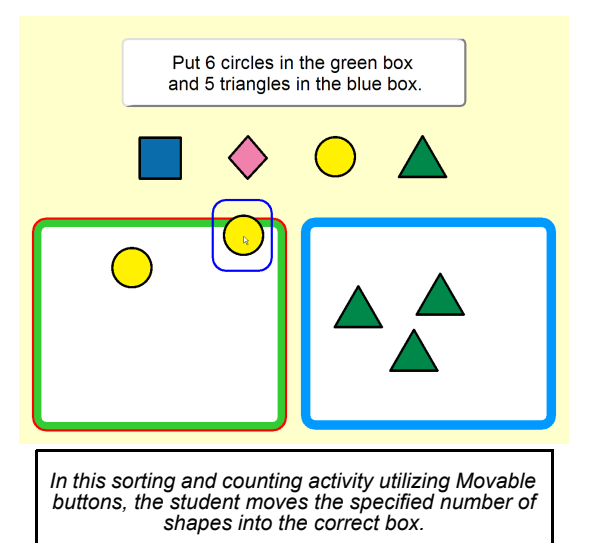

### **Creating Movable and Destination Buttons SDP**

The **Movable Button Tool** allows you to pair a Movable button with a Destination button and assign actions to be performed when the Movable button is dropped on the Destination button.

The **Movable Button Tool** is not initially visible in the Toolbar. Select *Dynamic Boards > Show > Movable Button Tool.*

- 1. Click on the **Movable Button Tool**.
- 2. Click on the button you want to make moveable. The **Enter Name** dialog will appear for the Moveable button.
- 3. Enter a name for the Movable button. Then click the **OK** button.
- 4. Click and drag the Moveable button on top of the button that will be its destination. Then release the mouse button. The **Enter Name** dialog will appear for the Destination button.

*(Continued on next page)*

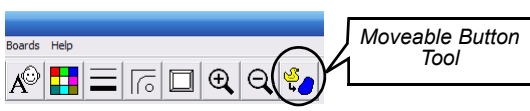

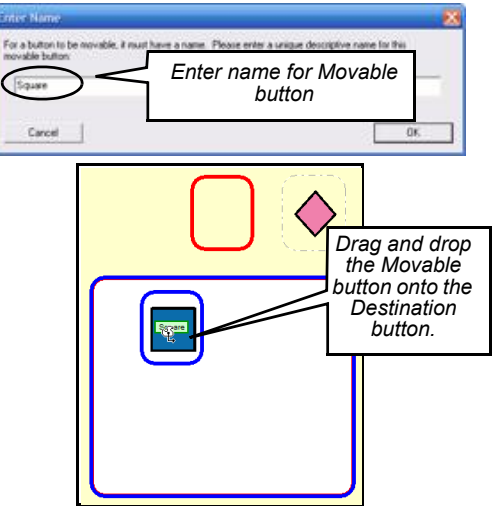

- 5. Enter a name for the Destination button. Then click the **OK** button. The **Button Actions** dialog will appear.
- 6. Assign actions to the Destination button that will be performed when the Moveable button is dropped on it.
- *Tip: To edit the actions for a Moveable-Destination button pair: Select the Movable Button Tool, and drag the Movable button on top of the Destination button you want to edit. (You won't have to enter names again.) The Button Actions dialog will appear, and only the actions associated with the Movable-Destination button pair will be displayed.*

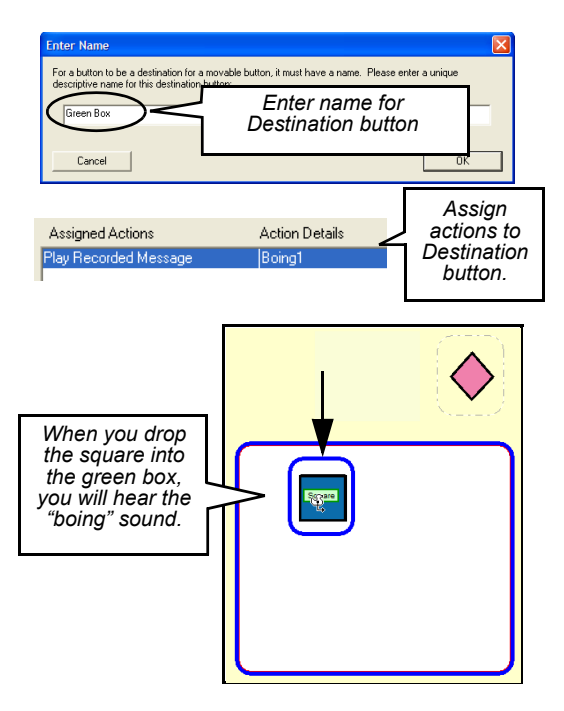

#### **Movable Button Properties SDP**

A Moveable button can be set to "snap back" to its original position if it is dropped on an invalid destination. A Moveable button can also be set to clone itself - the original button will stay in place, and an identical copy of the button will be moved.

- 1. Right-click on the Movable button that you want to snap back or to clone itself. Select the **Movable Button Properties** option. The **Button Properties**  dialog will appear.
- 2. Select the **Snap Back** setting if you want the button to "snap back" to its original position.
- 3. Select the **Move Clones** setting if you want the original button to stay in place, and copies of the original button to be moved.
- 4. Click the **OK** button.
- *Tip: Select the Center Movables setting under the Destination Button option to center any paired Movable button that is dropped on the Destination button*

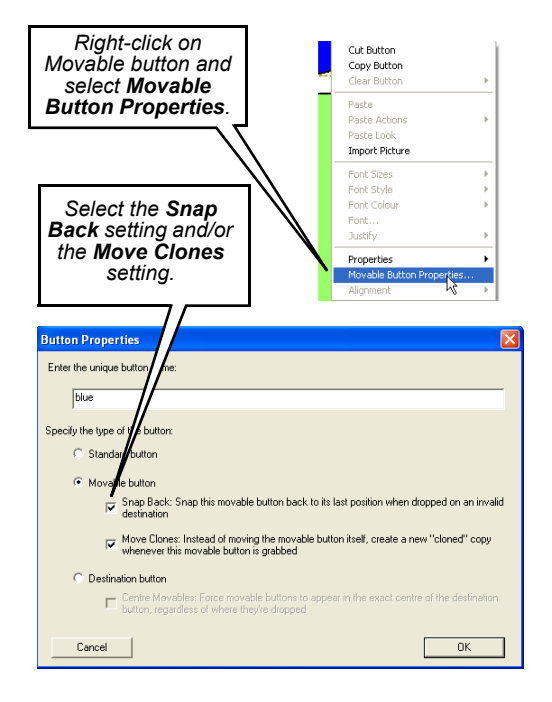